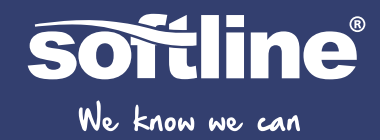

Как начать свой первый проект **Teamwork** в Archicad

**GRAPHISOFT** FOGETHER

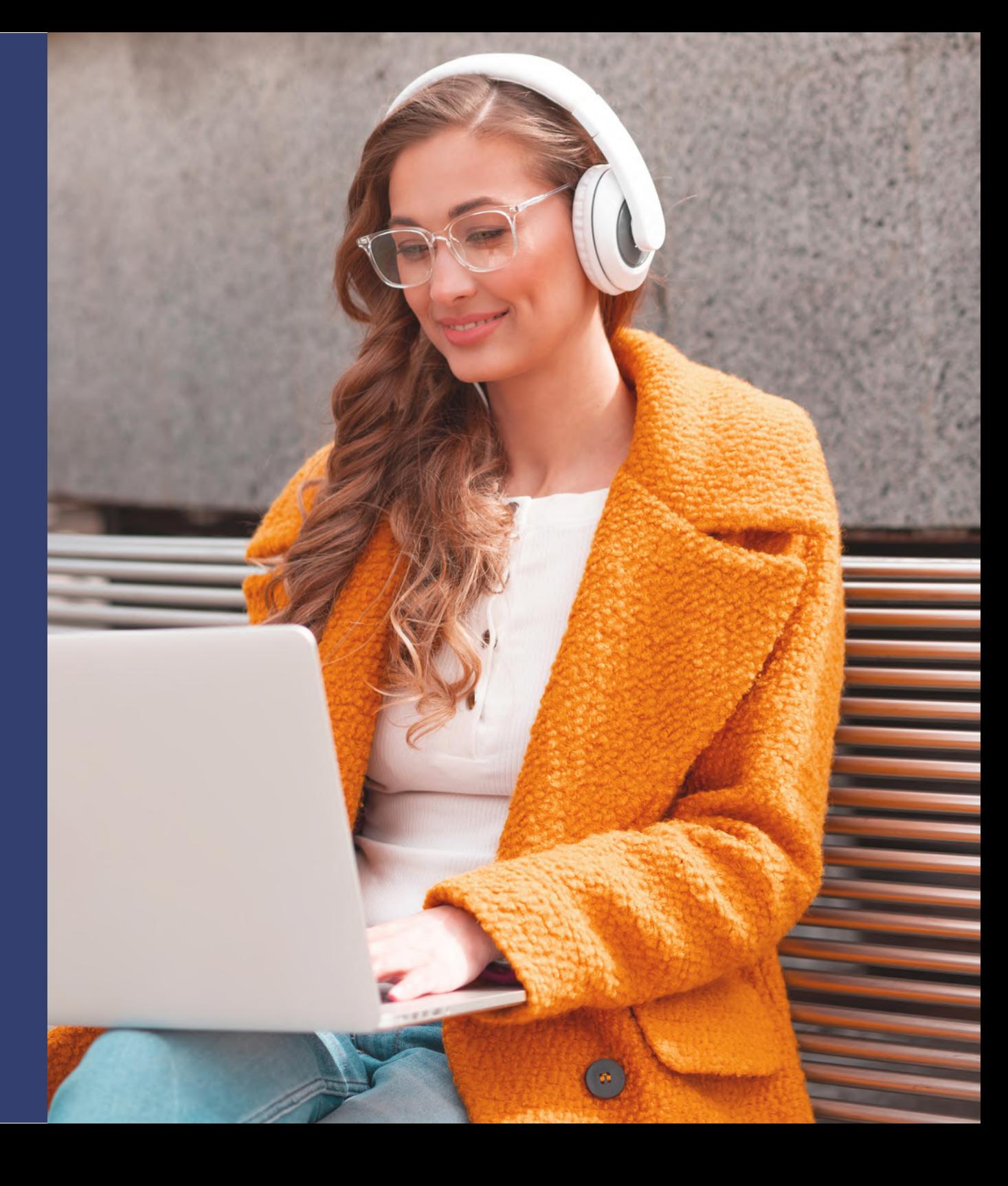

# Содержание

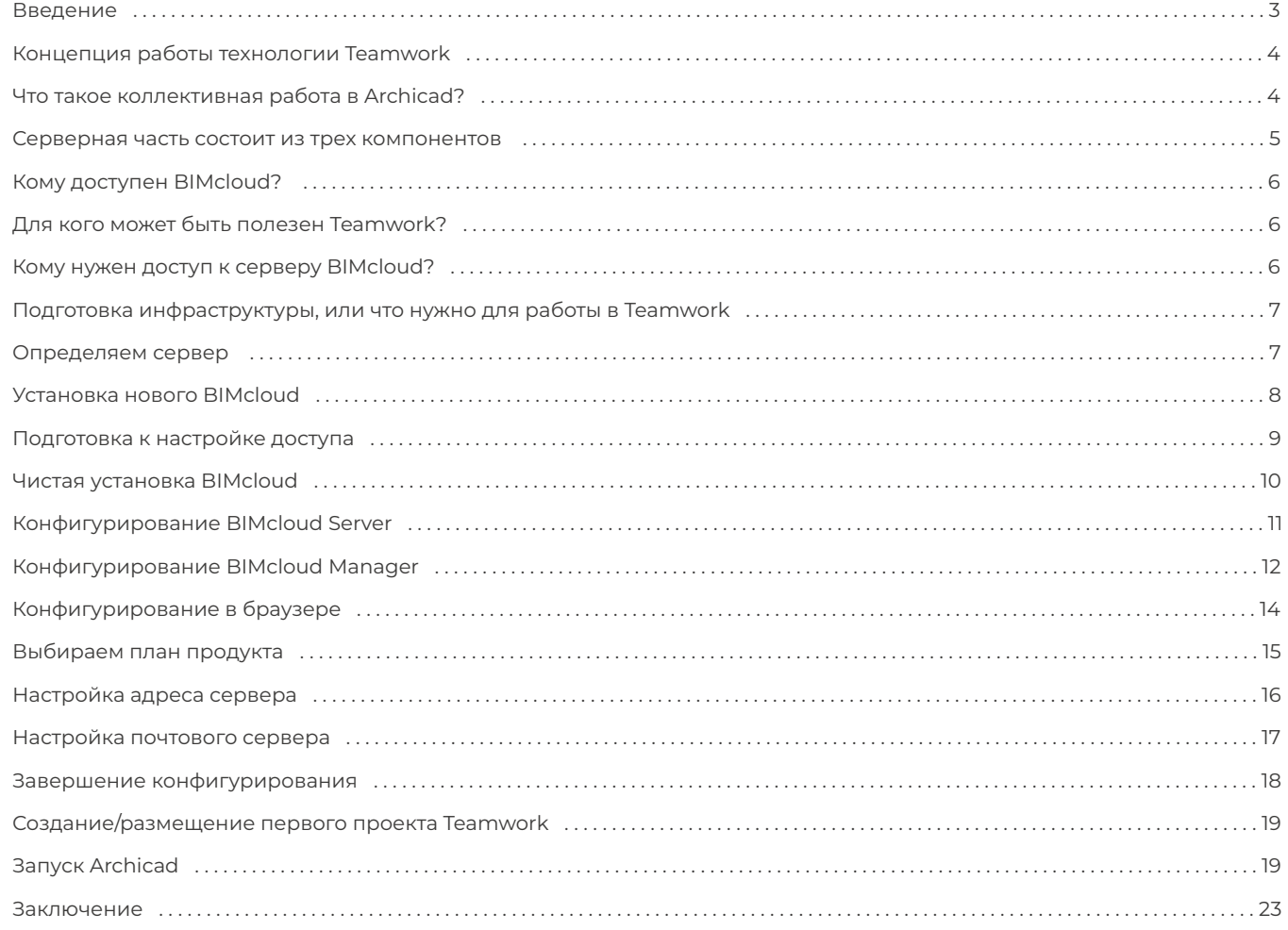

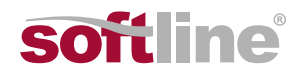

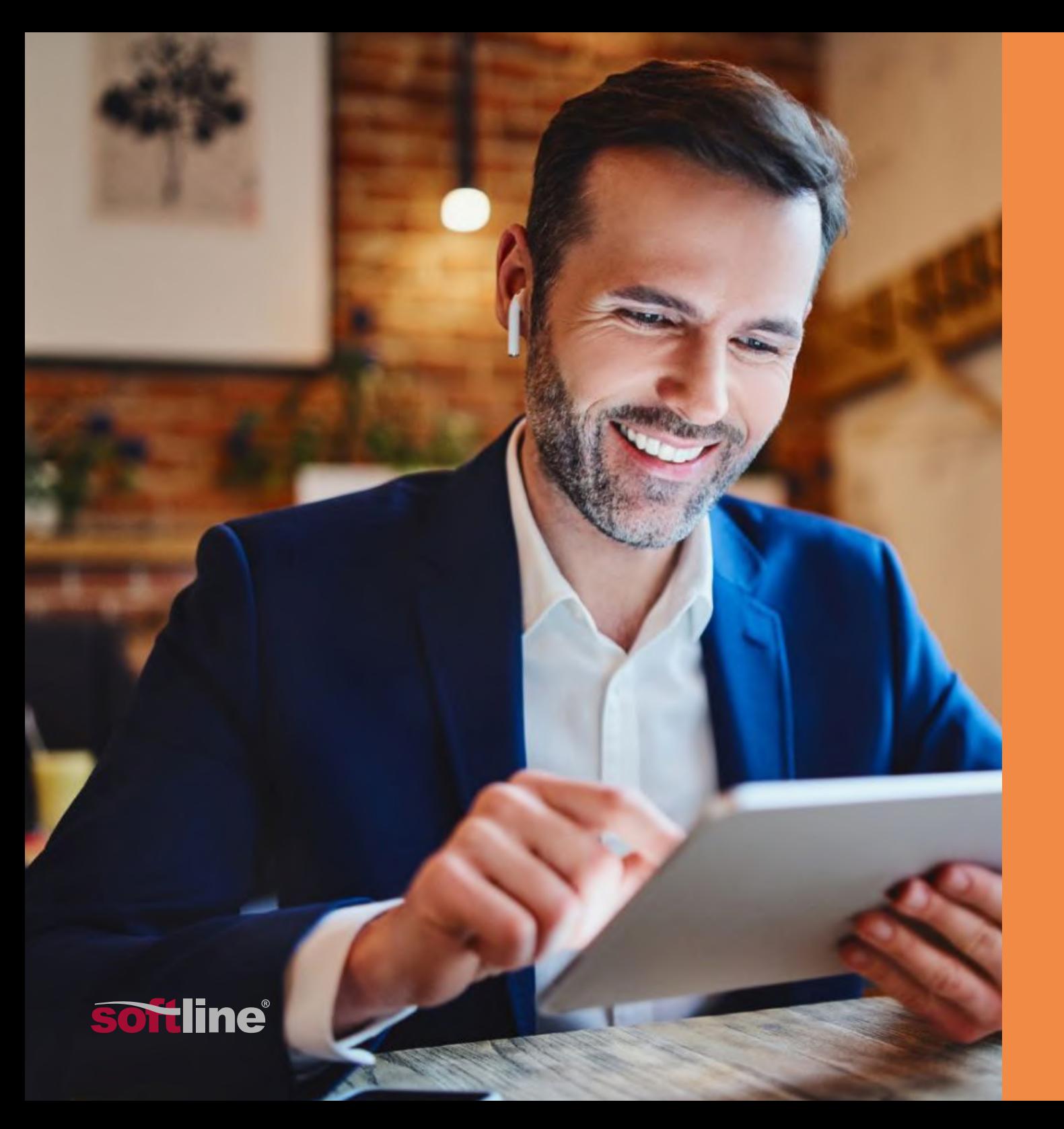

# **Введение**

За много лет до начала пандемии COVID-19 компания Graphisoft разработала революционную технологию Teamwork, которая обеспечивала взаимодействие команды архитекторов между собой, а также со специалистами смежных отделов и заказчиками.

Сегодня эта технология актуальна как никогда, ведь она позволяет решить важные задачи, стоящие перед отраслью. С помощью BIMcloud участники проектирования могут осуществлять работу в автономном режиме, подключаясь к проектам из любой точки мира и без проблем работая даже с файлами больших размеров.

В этом руководстве мы расскажем, как с помощью решения Graphisoft можно вывести проектирование на новый уровень коллективной работы.

# Концепция работы **ТЕХНОЛОГИИ Teamwork**

## Что такое коллективная работа **B** Archicad?

Большие объемы данных, с которыми приходится иметь дело современным проектировщикам, необходимо как-то систематизировать, надежно хранить, отслеживать версионность и, конечно, предоставлять ограниченный доступ к ним всем заинтересованным участникам. Технология Teamwork отвечает требованиям создания многопользовательского рабочего пространства и позволяет организовать коллективную работу в рамках одного проекта.

Например, процесс работы в Teamwork может быть сконфигурирован таким образом, чтобы обеспечить возможность редактирования конкретных элементов только определенными пользователями. Остальные участники смогут лишь обновлять версии файлов, просматривая внесенные изменения. Кроме того, система поддерживает коммуникацию между пользователями в контексте проекта.

Технология Teamwork реализована в решениях BIMcloud и BIMcloud Basic.

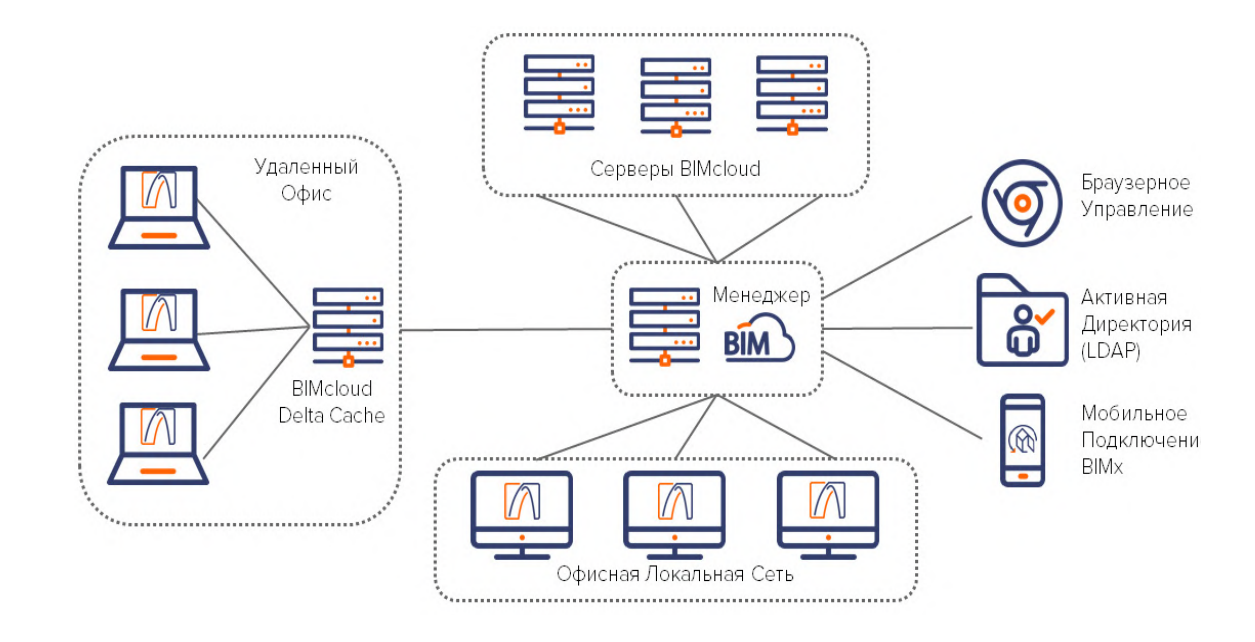

Рис. 1. Схема принципа работы клиент-серверного решения BIMcloud

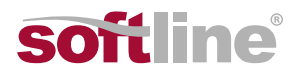

#### **Серверная часть состоит из трех компонентов.**

# 1

BIMcloud Manager. Приложение с браузерным интерфейсом для управления BIMcloud.

# $\overline{2}$

BIMcloud Server. Компонент хранения моделей и данных в среде BIMcloud. На одном или на нескольких компьютерах можно установить сразу несколько BIMcloud Server. Их управление будет происходить централизовано через BIMcloud Manager.

# 3

BIMcloud Delta Cache. Этот дополнительный компонент предназначен для оптимизации передачи данных между Archicad-клиентами и BIMcloud Server.

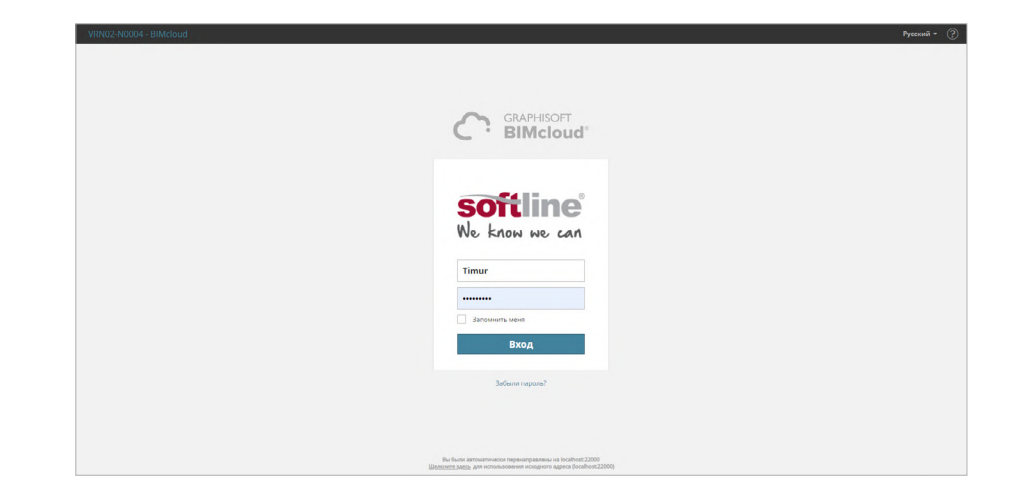

#### **Рис. 2.** Окно авторизации BIMcloud Manager

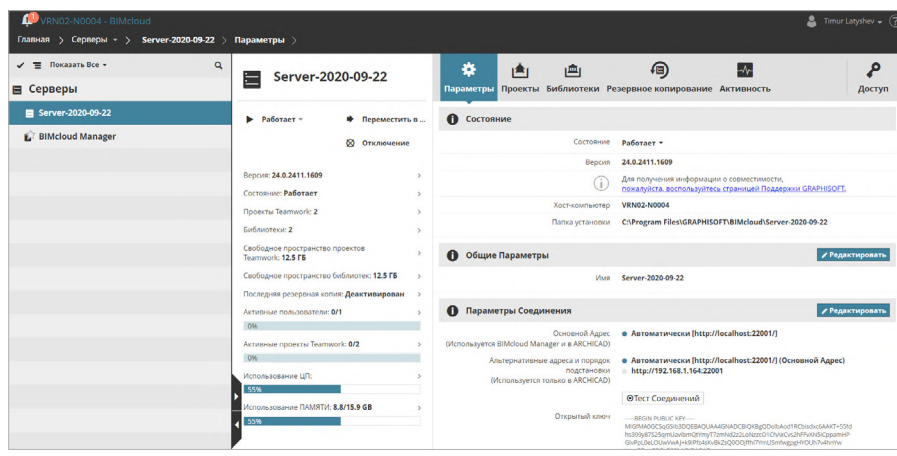

**Рис. 3.** BIMcloud Server

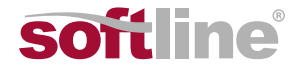

### **Кому доступен BIMcloud?**

**Важно отметить, что BIMcloud Basic доступен бесплатно всем пользователям,** у которых есть лицензия Archicad: коммерческая (временная/постоянная) или учебная.

Чтобы использовать полную версию BIMcloud, необходимо отдельно приобрести лицензию продукта.

### **Для кого может быть полезен Teamwork?**

Коллективная работа, реализованная в Archicad, эффективна для любых организаций. Здесь не имеет значения количество участников: два или несколько десятков человек одинаково комфортно смогут работать над общей задачей, пользуясь гибко настроенными правами доступа как на уровне проекта, так и на уровне сервера. В каждом случае Teamwork повысит производительность работы.

#### **Кому нужен доступ к серверу BIMcloud?**

Есть три основные группы пользователей, которым необходим доступ к серверу:

• Пользователи Archicad. Создание/подключение к групповым проектам, а также импорт/экспорт любых внешних данных с/на BIMcloud Server.

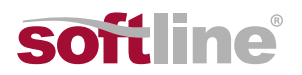

• Пользователи мобильного приложения BIMx. Подключение к проектам, обмен данными и сообщениями с пользователями Archicad в режиме реального времени.

• Прочие участники проекта (инженеры, подрядчики, заказчики, преподаватели и т. д.) могут через браузер получить доступ к любым данным, хранящимся на сервере. Уровень доступа к ресурсам BIMcloud определяется назначенными правами.

Таким образом, коллективная работа происходит внутри BIM-системы Archicad, а сервер BIMcloud выступает в качестве места хранения информации о проекте, включая файлы любого формата. Участник проекта может получить доступ к размещенным на сервере данным в зависимости от назначенных ему прав.

Функционал BIMcloud стремится в сторону среды общих данных (СОД), но таковой пока не является.

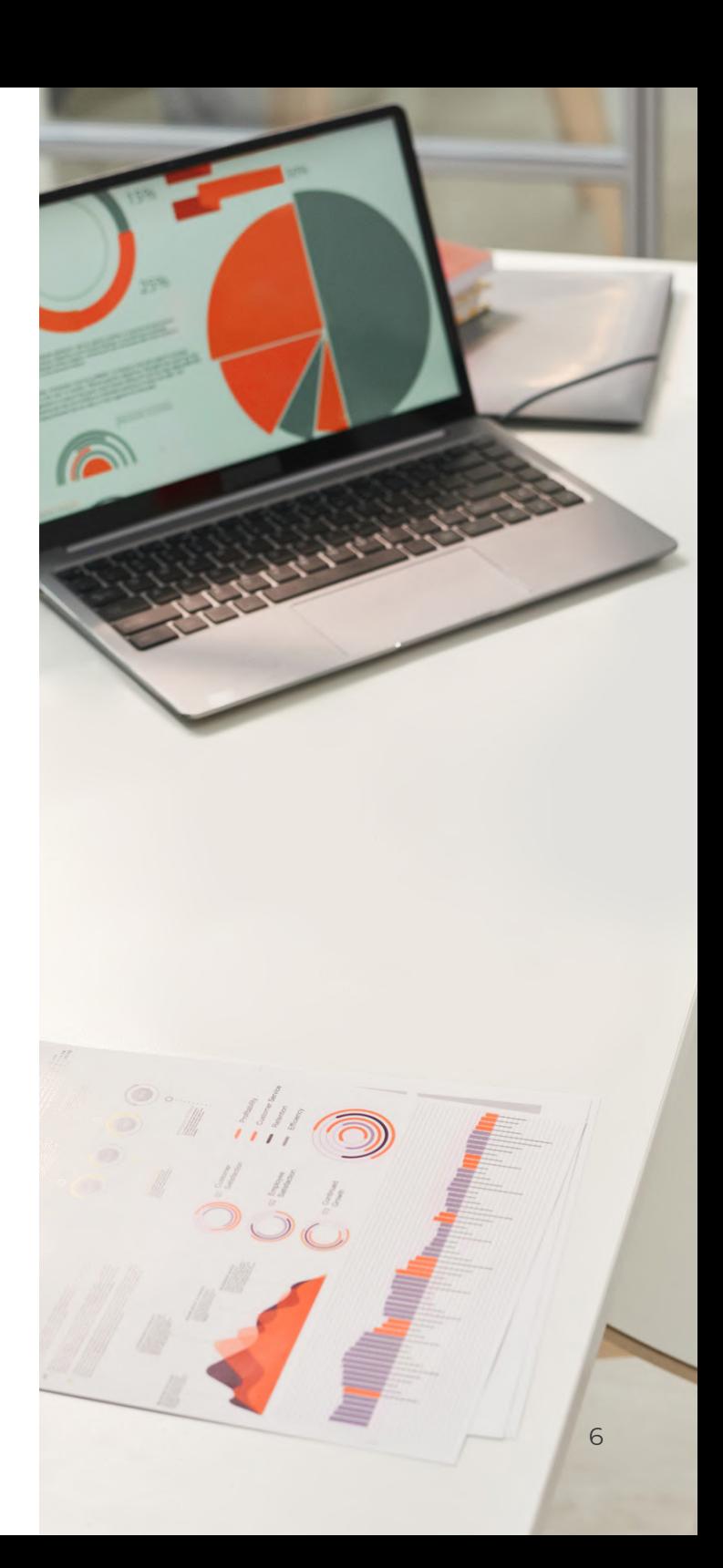

# Подготовка инфраструктуры, ИЛИ ЧТО НУЖНО для работы **B** Teamwork

## Определяем сервер

Для начала работы в проектах Teamwork требуется определить место размещения будущей серверной инфраструктуры под BIMcloud. Здесь можно пойти двумя принципиально разными путями: физическая машина или арендуемое облако.

В этой статье мы будем исходить из варианта с использованием локального сервера.

В качестве сервера BIMcloud может работать даже ноутбук, однако рекомендуется использовать полноценный сервер. Определиться с его конфигурацией помогут рекомендации разработчиков в базе знаний Graphisoft: Перейти на станицу.

Важно, что BIMcloud поддерживает установку как на Windows, так и на Мас, что позволяет пользователям полноценно работать над проектами, используя разные платформы.

#### 1. Создание собственного сервера

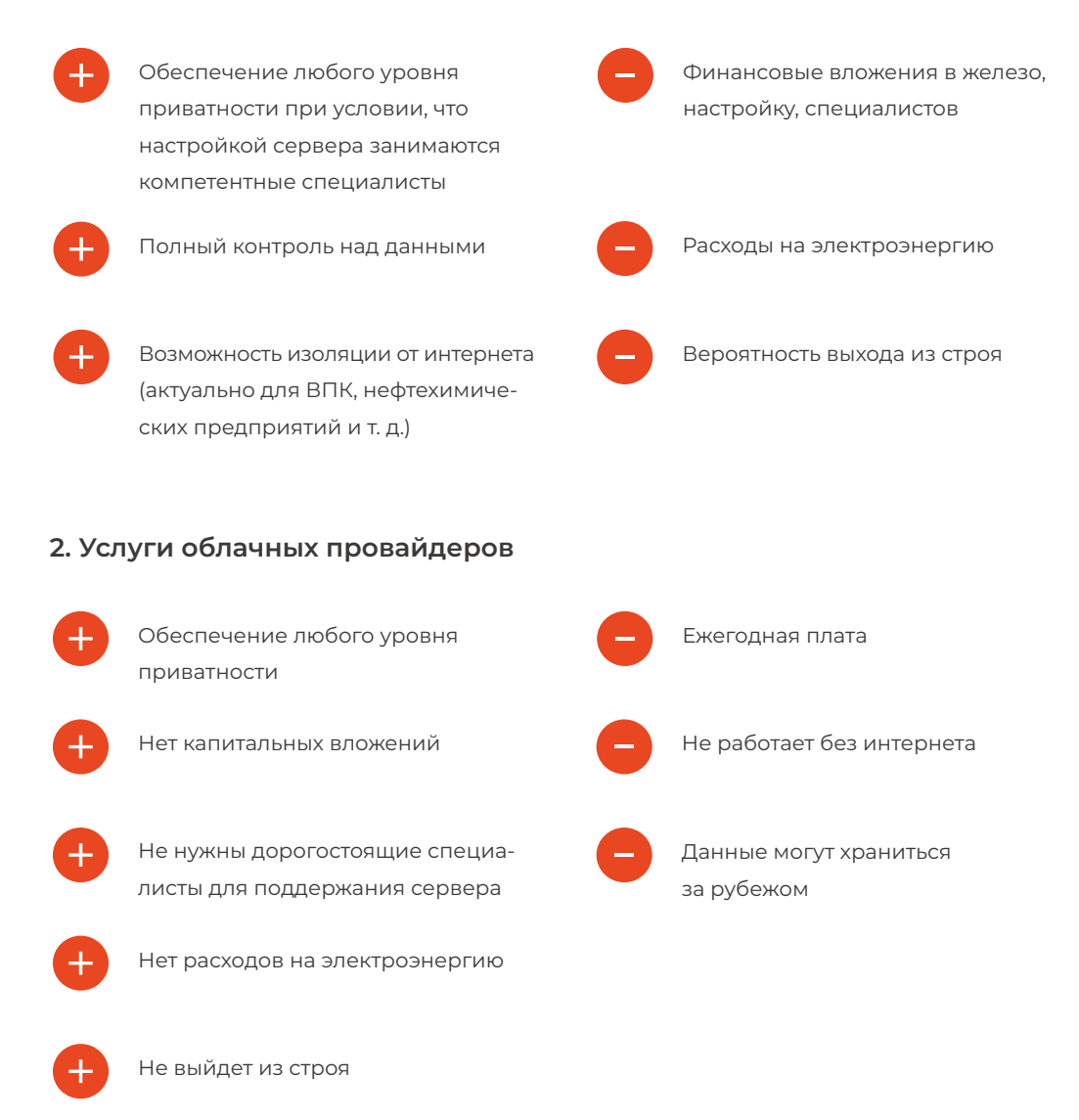

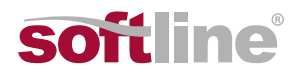

# **Установка нового BIMcloud**

После того, как железо готово и настроено, переходим на сайт [Graphisoft.](https://graphisoft.com/ru/)

В правом верхнем углу находится кнопка, кликнув на которую, мы перейдем к регистрации своего Graphisoft ID.

Graphisoft ID (сокращенно GSID) — это уникальный идентификатор, основанный на адресах электронной почты пользователей. Он позволяет унифицировать вход в различные веб-системы, управляемые Graphisoft.

После регистрации скачиваем единый установщик BIMcloud: [Перейти на станицу.](https://graphisoft.com/ru/downloads/bimcloud/) 

Единый он потому, что позволяет установить все компоненты BIMcloud, а в момент конфигурации выбрать тип используемого BIMcloud: • полный BIMcloud;

• ограниченный по функционалу бесплатный BIMcloud Basic.

Для работы с полной версией BIMcloud необходимо приобрести лицензии с ключом. BIMcloud Basic бесплатно доступен всем пользователям Archicad по учетной записи GSID.

Единый дистрибутив BIMcloud позволяет производить: • чистую установку с нуля; • обновление компонентов текущего BIMcloud после выхода новой версии продукта с обновленным функционалом; • установку дополнительного компонента BIMcloud Delta Cache или еще одного сервера, если серверы находятся в разных городах или странах.

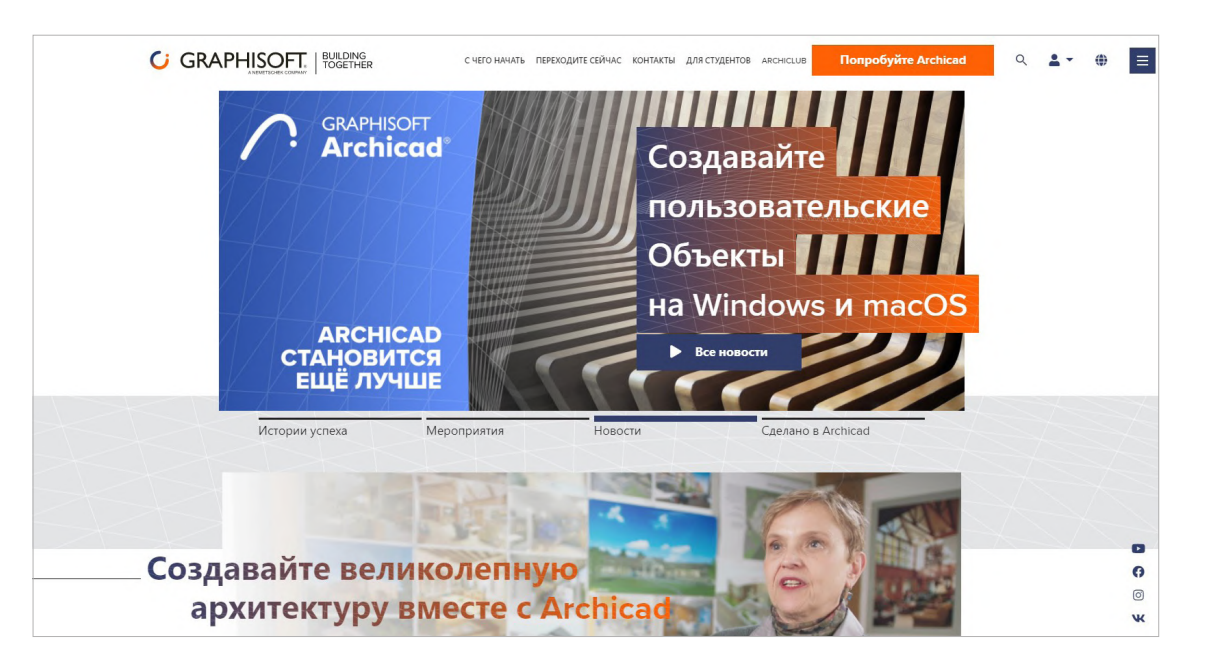

Рис. 5. Главная страница Graphisoft

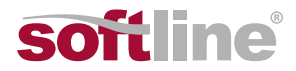

## **Подготовка к настройке доступа**

Выбрав место размещения инфраструктуры, определяемся, нужен ли доступ к серверу из интернета. Если нужен (как в случае, к примеру, с удаленной работой), то необходимо получить у интернет-провайдера статический IP-адрес для сервера или настроить его на роутере DDNS. При выборе динамического DNS нужно учитывать, что бесплатных поставщиков DDNS все меньше и меньше, к тому же эта технология работает не при все типах интернет-соединения.

После получения статического IP настраиваем переадресацию портов. Для BIMcloud Manager порт 22000, а для BIMcloud Server — 22001. Запомните эти порты, так как они пригодятся на этапе конфигурации BIMcloud.

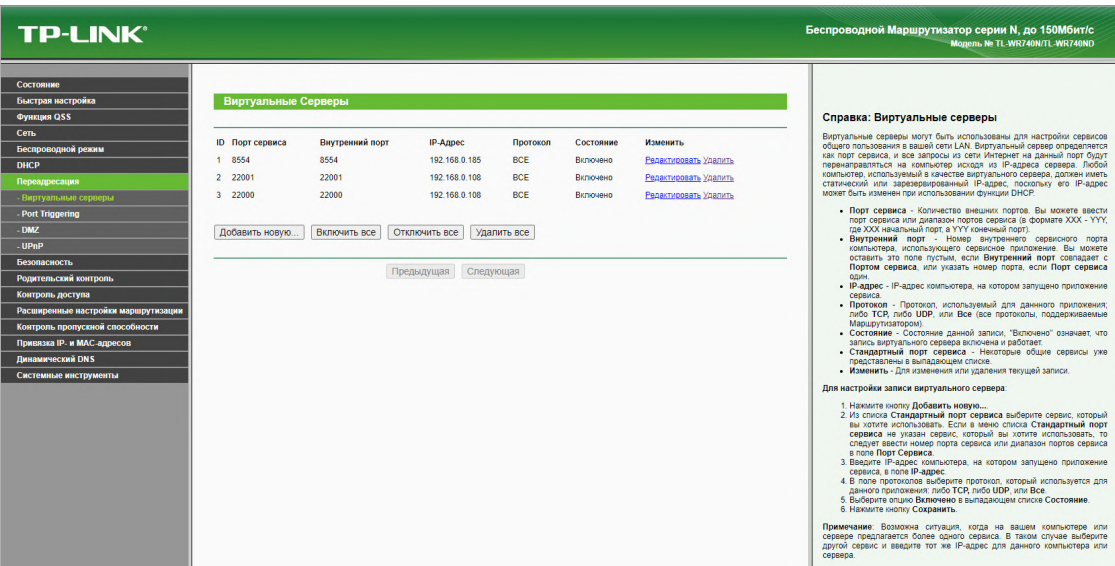

**Рис. 4.** Пример настройки на роутере TP-LINK. На других роутерах настройка может отличаться

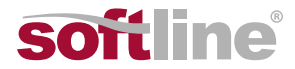

### **Чистая установка BIMcloud**

Установку мы будем рассматривать на примере физического сервера с ОС Windows. Для Mac и арендуемого облака принцип тот же.

- 1. Запустите программу установки.
- 2. Нажмите Далее.

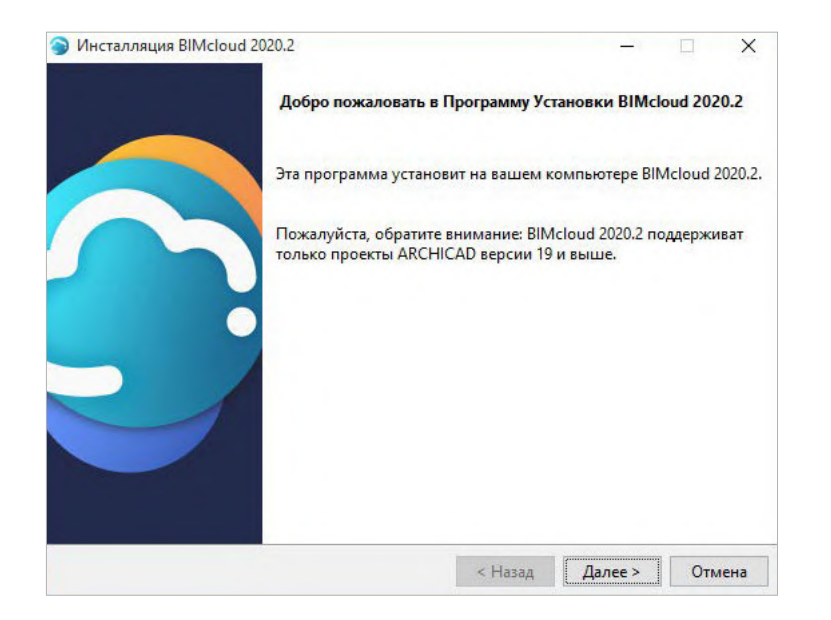

Установка происходит в два этапа. Первый этап — установка серверной части. Второй этап — установка менеджера, с помощью которого происходит управление сервером.

Если при запуске дистрибутива на компьютере не обнаружено никаких компонентов BIMcloud, то необходимо запустить процесс «чистой установки»: **«Установка полного BIMcloud».**

3. Установка серверной части BIMcloud Server.

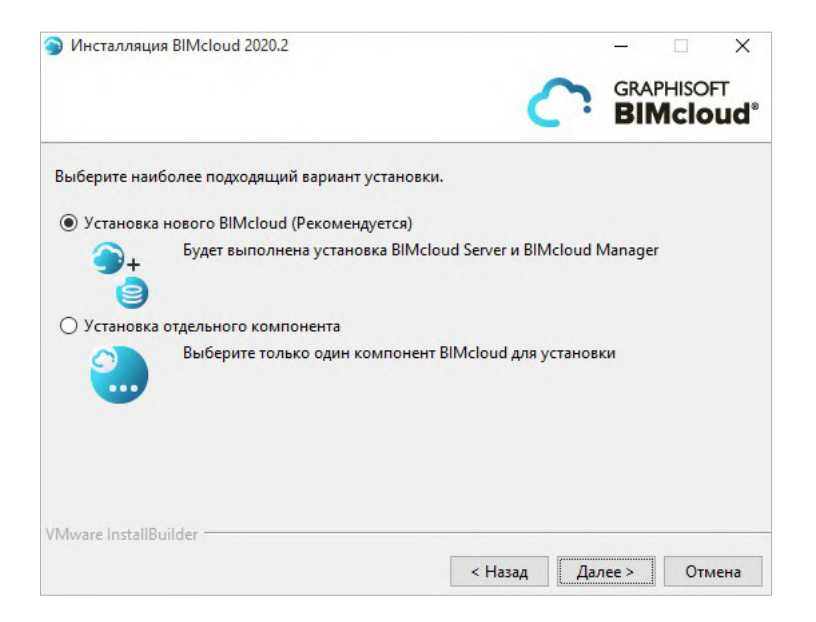

Примите условия лицензионного соглашения, при необходимости измените папку для установки BIMcloud Server.

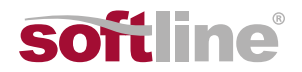

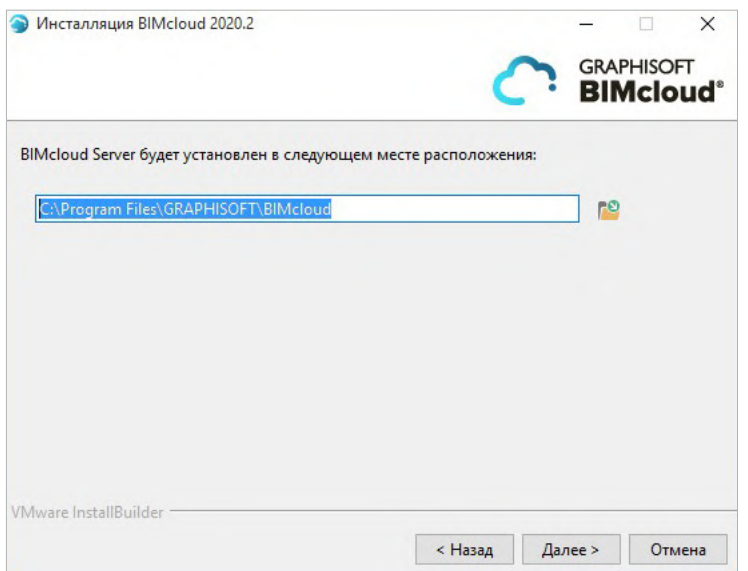

В панели сводной информации будет указан путь к папке установки BIMcloud Server. Нажмите Установить, чтобы запустить процесс установки, по завершении которого появится панель для перехода к конфигурированию нового BIMcloud Server.

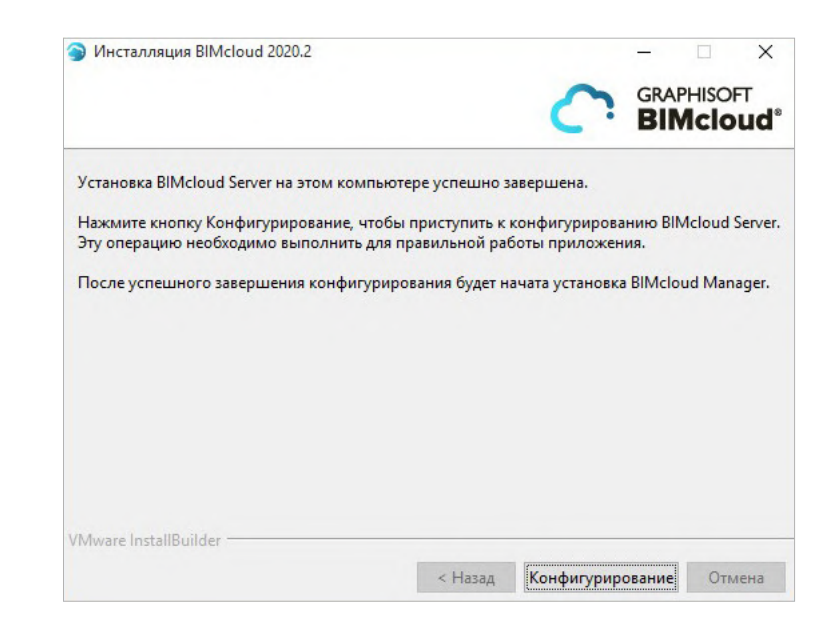

Для продолжения нажмите кнопку Конфигурирование.

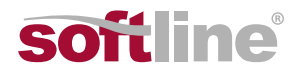

### **Конфигурирование BIMcloud Manager**

Рассмотрим параметры BIMcloud Manager на пер вой странице конфигуратора:

• **Имя.** По умолчанию имя BIMcloud совпадает с именем вашего сервера, но его можно изменить. Во всех меню выбора BIMcloud будет использо ваться указанное здесь имя.

• **Порт.** Как и для BIMcloud Server на котором хра нятся данные, BIMcloud Manager требуется свой уникальный порт. Этот порт будет использоваться клиентами Archicad при подключении к BIMcloud.

• **Пароль Мастера-Администратора**. Укажите па роль для защиты учетной записи Мастера-Админи стратора (masteradmin). Этот Мастер-Администра тор будет иметь полный доступ ко всем данным.

Внимание! Если вы забудете пароль от учетной записи masteradmin, то его замену можно выпол нить через реконфигурацию BIMcloud Manager

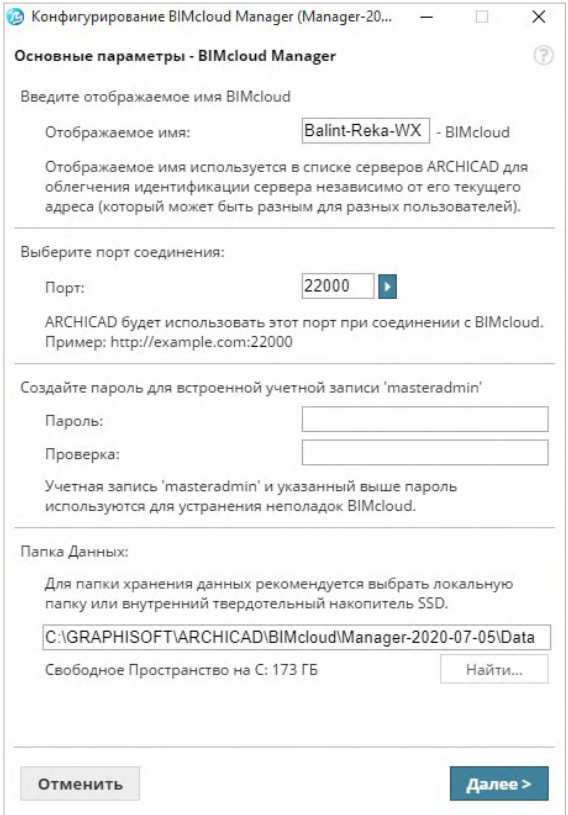

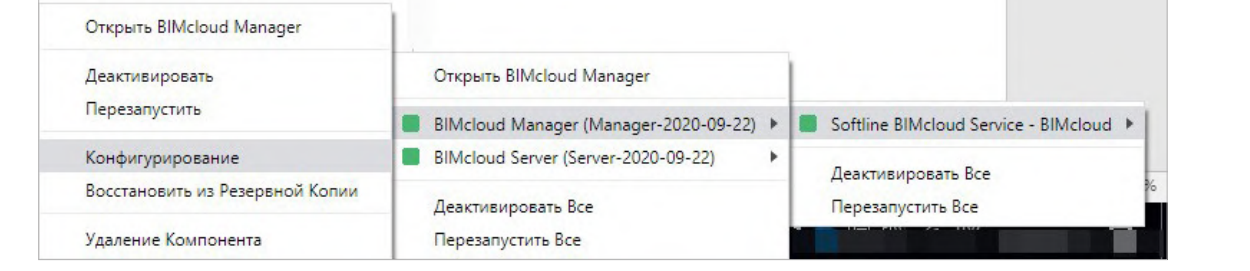

• **Папка Данных**. В этой папке будут храниться дан ные BIMcloud Manager.

Внимание! Проекты будут храниться в другой пап ке, указанной на первой странице мастера конфи гурирования BIMcloud Server.

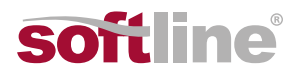

Нажимаем Далее, чтобы открыть Параметры только BIMcloud — BIMcloud Manager.

Внимание! Для настройки этой страницы необходима коммерческая лицензия полного BIMcloud. Не настраивайте эти параметры, если предполагаете использовать BIMcloud Basic: они никак не будут учитываться, но могут стать причиной неправильной работы приложения или его полной неработоспособности.

• Активация Резервного Копирования BIMcloud Manager. Активируйте этот маркер, если планируете создавать резервные копии данных BIMcloud Мападег. После активации маркера следует ввести (или указать) путь к папке резервных копий. Настроить график резервного копирования можно будет в BIMcloud Manager (страница Серверы, панель Резервное копирование).

Нажмите кнопку Начало. По окончании процесса конфигурирования появится следующее уведомление.

Нажмите кнопку ОК.

Следующие шаги Конфигурирования должны выполняться в браузере. Если окно браузера не открылось автоматически, воспользуйтесь следующей http://localhost:PORT, где ПОРТ - это тот порт, который вы ввели на начальном этапе конфигурирования BIMcloud Manager.

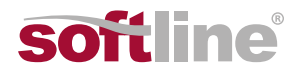

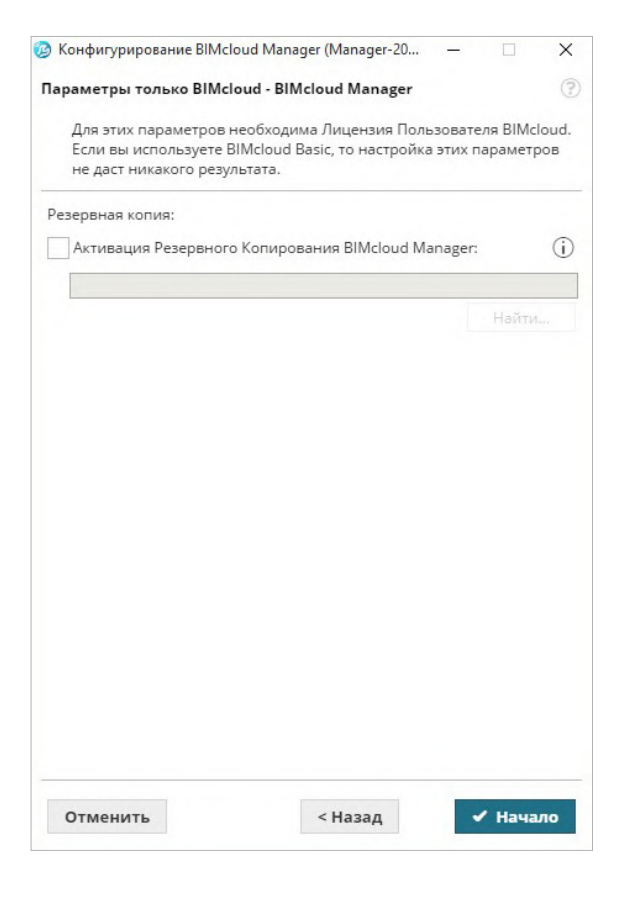

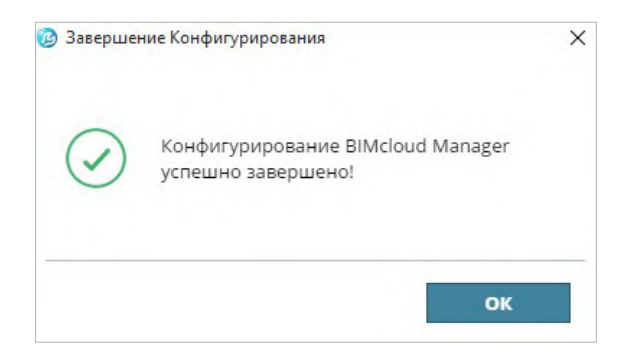

## **Конфигурирование в браузере**

1. Нажмите кнопку **Начало**.

2. **Войдите в качестве Мастера-Администратора (masteradmin)**

3. Введите пароль Мастера-Администратора, чтобы войти в BIMcloud Manager.

4. **Создайте первого пользователя**.

5 Введите учетные данные первого пользователя. Этот пользователь автоматически станет первым администратором сервера в BIMcloud Manager. Администратор сервера имеет полномочия для доступа к элементам управления BIMcloud. Он может создавать учетные записи новых пользователей и назначать им роли и права доступа. 6. Заполните все поля.

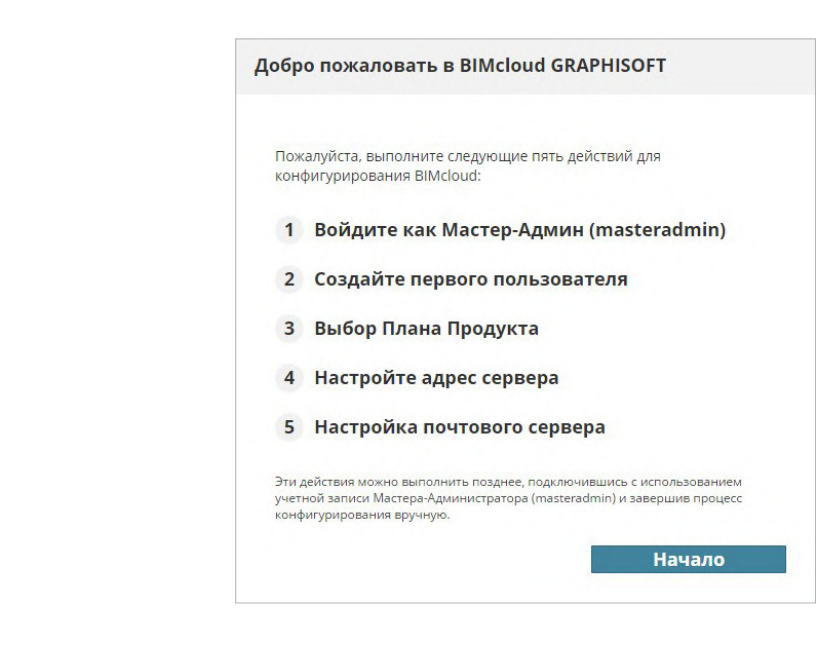

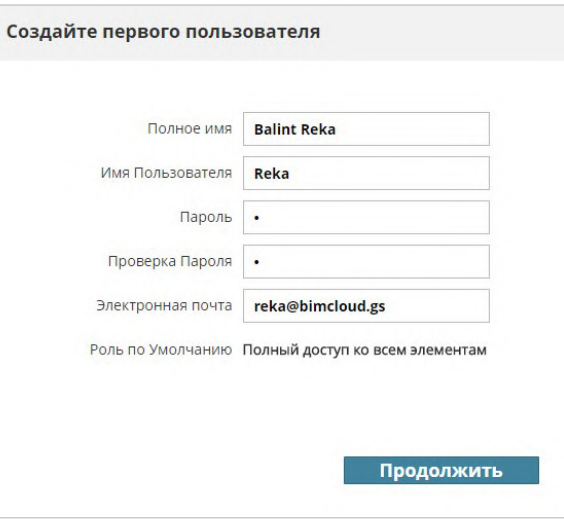

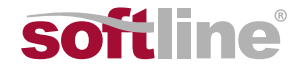

#### **Выбираем план продукта**

Как мы уже знаем, есть две версии BIMcloud: полный коммерческий BIMcloud и его бесплатная, ограниченная по функционалу версия BIMcloud Basic. Ознакомиться с сопоставлением возможностей можно по [ссылке.](https://helpcenter.graphisoft.com/ru/user-guide/65955/)

Отметим некоторые возможности, которые отсутствуют в базовой версии BIMcloud:

• нет детального управление правами;

• можно подключить только один BIMcloud Server и работать над проектами Archicad только одной версии;

• не поддерживается резервное копирование;

• невозможно хранить на сервере файлы любых форматов.

Эти ограничения некритичны для фрилансеров и небольших бюро, но для более крупных организаций рекомендован полноценный BIMcloud.

• Для использования полной версии BIMcloud необходима коммерческая лицензия BIMcloud, которая может быть записана на аппаратный USBключ защиты или на программный электронный ключ защиты.

• Для BIMcloud Basic лицензия не требуется, вы должны будете выполнить его бесплатную активацию при помощи своей учетной записи Graphisoft ID.

Независимо от выбранного варианта, позднее вы сможете изменить план продукта на странице серверов в BIMcloud Manager.

Если выбрана версия BIMcloud Basic, то вам понадобится выбрать из расположенного ниже списка одну версию Archicad (начиная с 19 версии), которая будет использоваться с BIMcloud Basic. Еще раз обратите внимание, что в BIMcloud Basic могут поддерживаться проекты только одной версии Archicad!

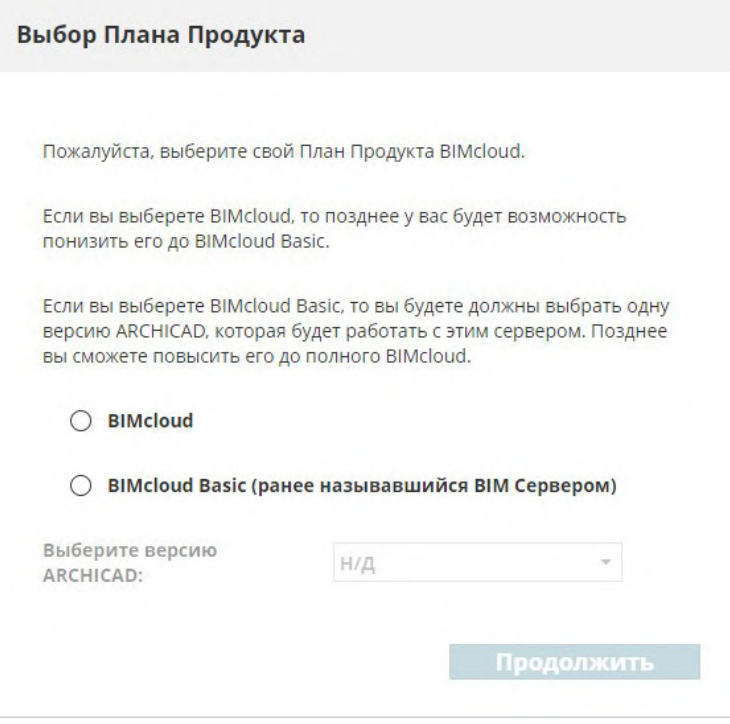

softline®

# **Настройка адреса сервера**

Этот адрес будет являться уникальным идентификатором вашего сервера, даже если для подключения из Archicad будут использоваться другие адреса.

Чтобы выбрать один из текущих адресов компьютера, нажмите кнопку **Показать текущие адреса**. Если адрес сервера уже настроен, то вы можете ввести его в соответствующее поле адреса.

Помните, что этот адрес может меняться изо дня в день в случае использования в офисе или дома динамических IP-адресов. Мы рекомендуем использовать в качестве основного адреса статичный IP- адрес, имя компьютера или полное доменное имя. Позднее вы можете изменить его в панели параметров BIMcloud Manager.

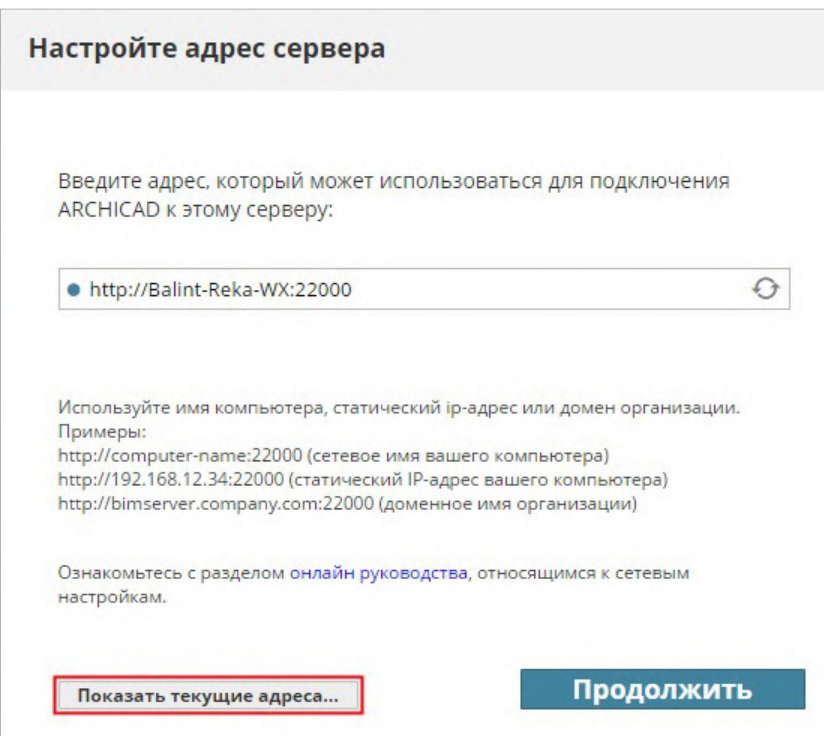

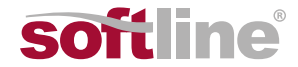

### **Настройка почтового сервера**

Присутствующие на этой странице поля предназначены для указания данных почтового сервера, при помощи которого пользователям будут отправляться сообщения электронной почты с BIMcloud.

Если у вас нет своего почтового SMTP-сервера, то можно пользоваться любыми бесплатными, например, Gmail: [Перейти на станицу.](https://support.google.com/mail/answer/7126229?hl=ru)

Параметры почтового сервера можно настроить и позднее в BIMcloud Manager.

Использование почтового сервера является необязательной опцией. Вы можете нажать кнопку **Пропустить шаг**. Однако если почтовый сервер не настроить, то отправка пользователям сообщений с BIMcloud (например, напоминание пароля) станет невозможна.

Нажмите кнопку **Продолжить** (или **Пропустить этот шаг**), чтобы завершить процесс конфигурирования.

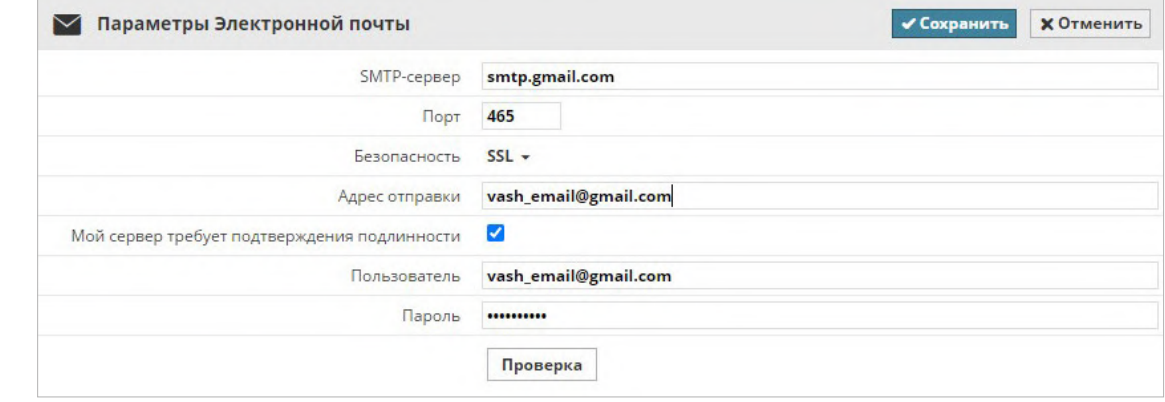

**Рис. 6.** Пример настроек для корректной работы через Gmail

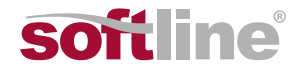

# **Завершение конфигурирования**

На этом этапе настоятельно рекомендуется выйти из учетной записи Мастера-Администратора и выполнить вход при помощи учетной записи первого пользователя, созданной в процессе конфигурирования. Использовать учетную запись Мастера-Администратора для выполнения повседневных задач крайне нежелательно и небезопасно.

Более подробно о возможностях управления менеджером BIMcloud мы расскажем в следующих статьях, а на этом этапе мы уже готовы создать наш первый Teamwork-проект.

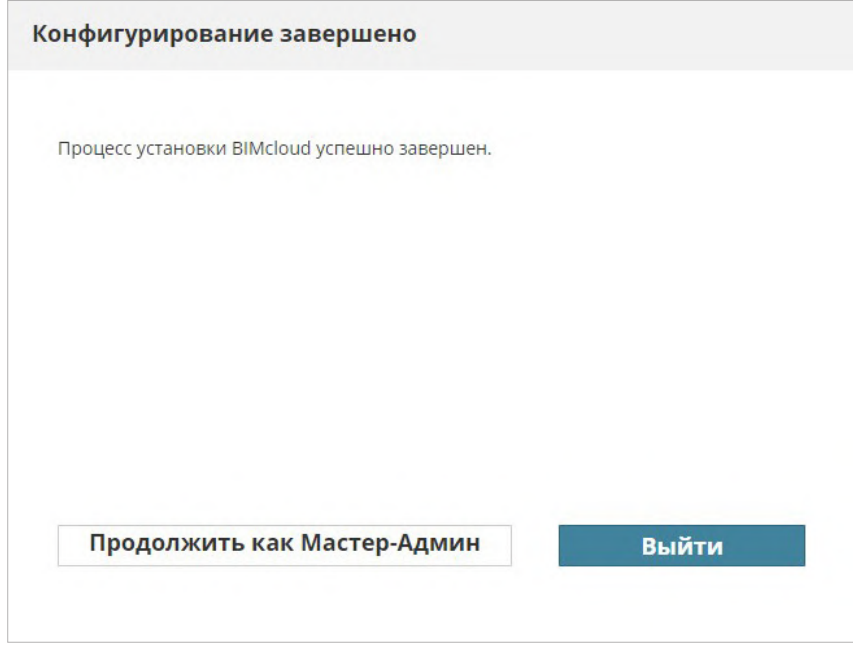

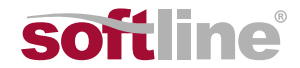

# **Создание /размещение первого проекта Teamwork**

Для того чтобы создать первый Teamwork-проект на сервере BIMcloud, нам необходимо для нача ла создать в Archicad локальный проект и затем разместить/опубликовать его на сервере. Важно понимать, что у проекта Teamwork свой формат, поэтому обычная загрузка на сервер в формате PLN или PLA не подойдет.

### **Запуск Archicad**

Начинаем с запуска Archicad.

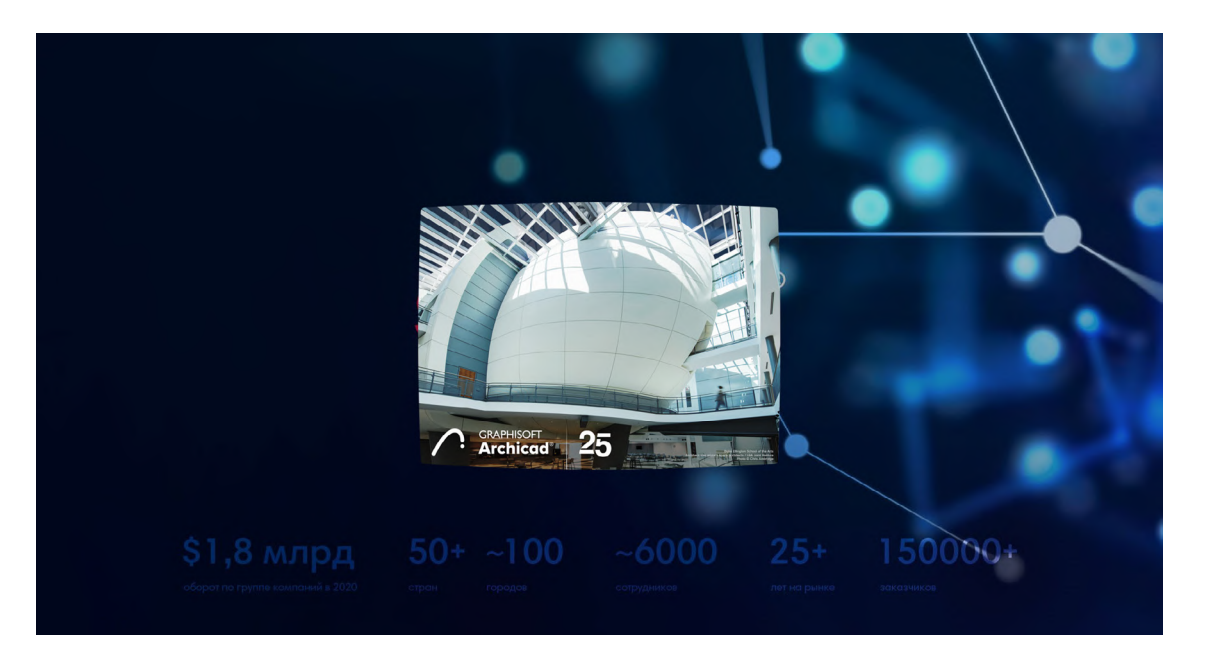

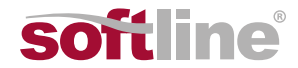

**Создание или открытие** проекта. Почти моментально нас встречает окно **Запуск Archicad**, где нам необходимо нажать кнопку **Новый**.

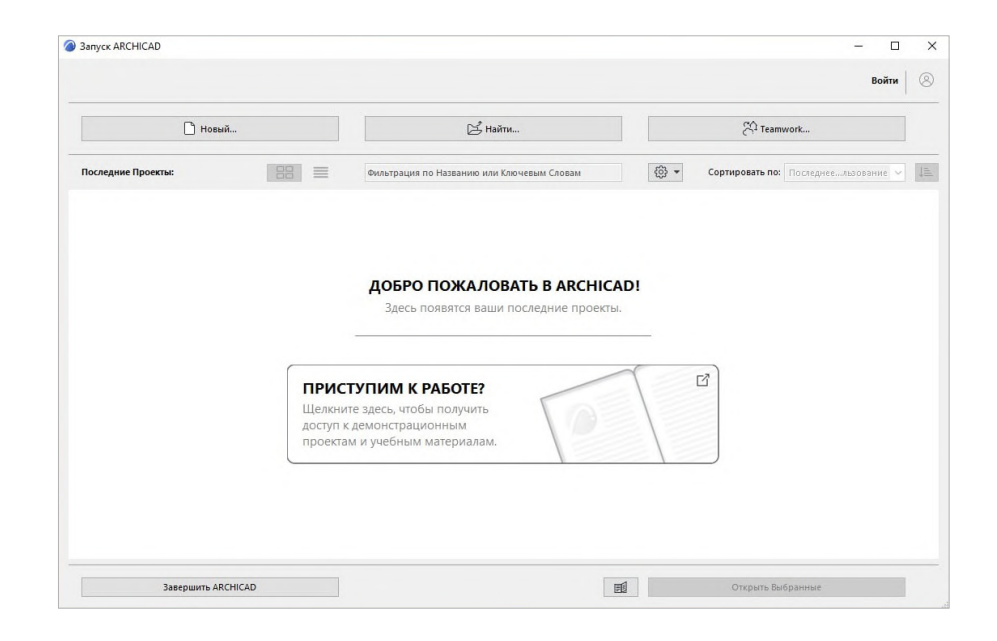

Далее выбираем **Шаблон** и **Профиль окружающей среды**.

Важно! Ваш проект необязательно должен быть новым. Вы можете открыть любой свой проект и разместить его на сервер.

**Публикация проекта** на сервер BIMcloud.

После полной прогрузки нового проекта нам осталось разместить его в BIMcloud для того, чтобы была возможность групповой работы. Для этого на панели вкладок следует нажать на **Teamwork — Проект — Общий доступ**.

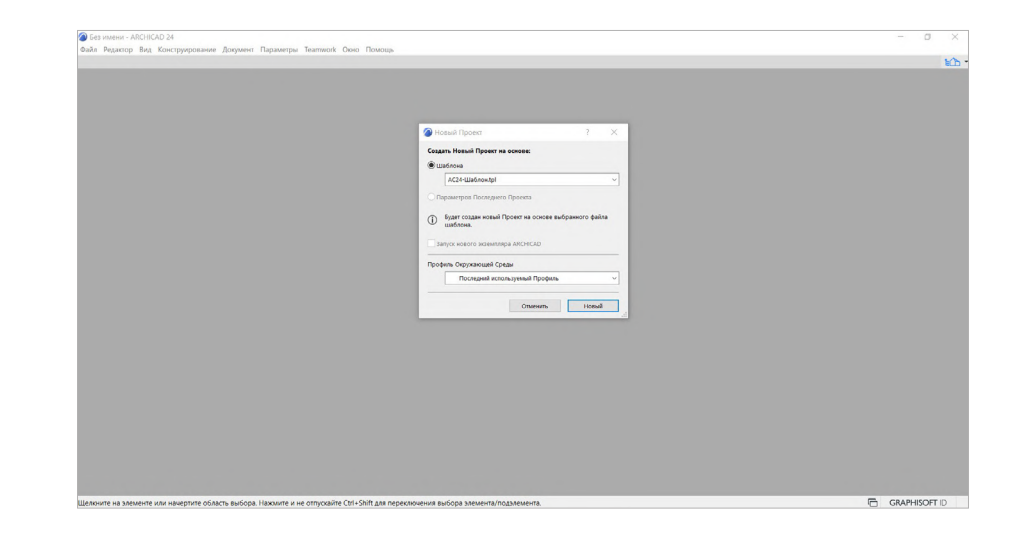

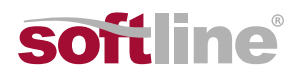

Вводим учетные данные, адрес сервера с портом, логин и пароль от учетной записи пользователя. В нашем случае был создан первый и пока единственный пользователь, но в дальнейшем их будет больше и с разными правами. Не все из них смогут размещать проекты.

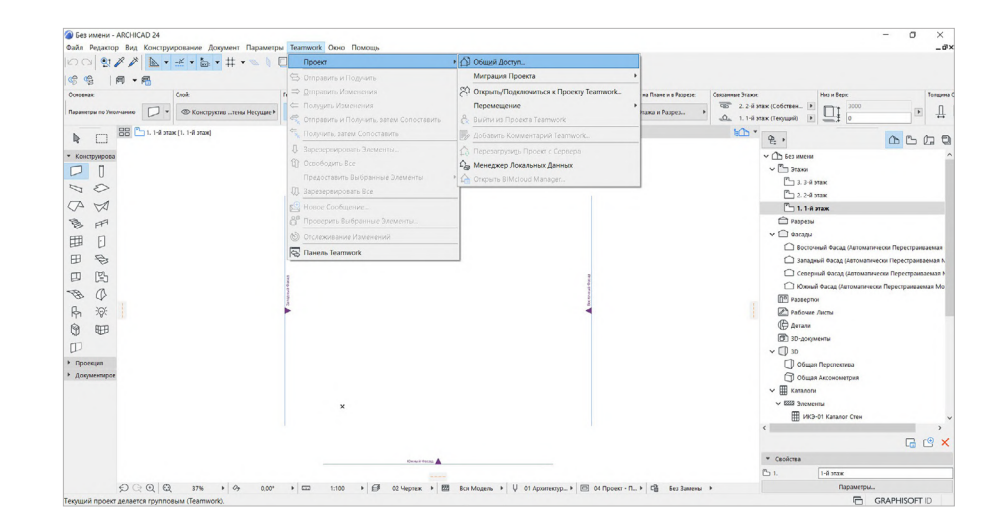

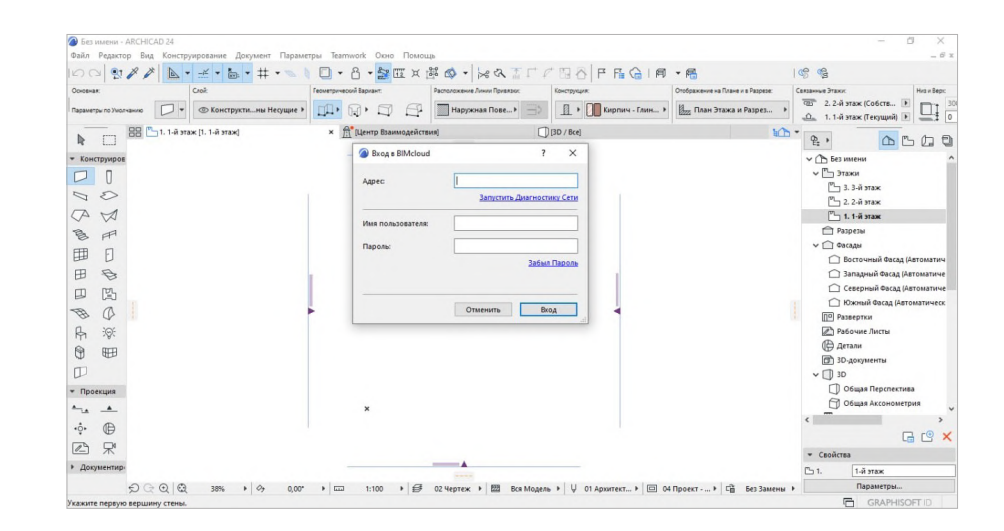

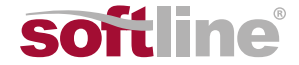

После всех проделанных шагов наши коллеги, имеющие учетные записи на развернутом сервере BIMcloud и соответствующие права доступа, могут подключиться к групповому проекту и полноценно работать в режиме Teamwork.

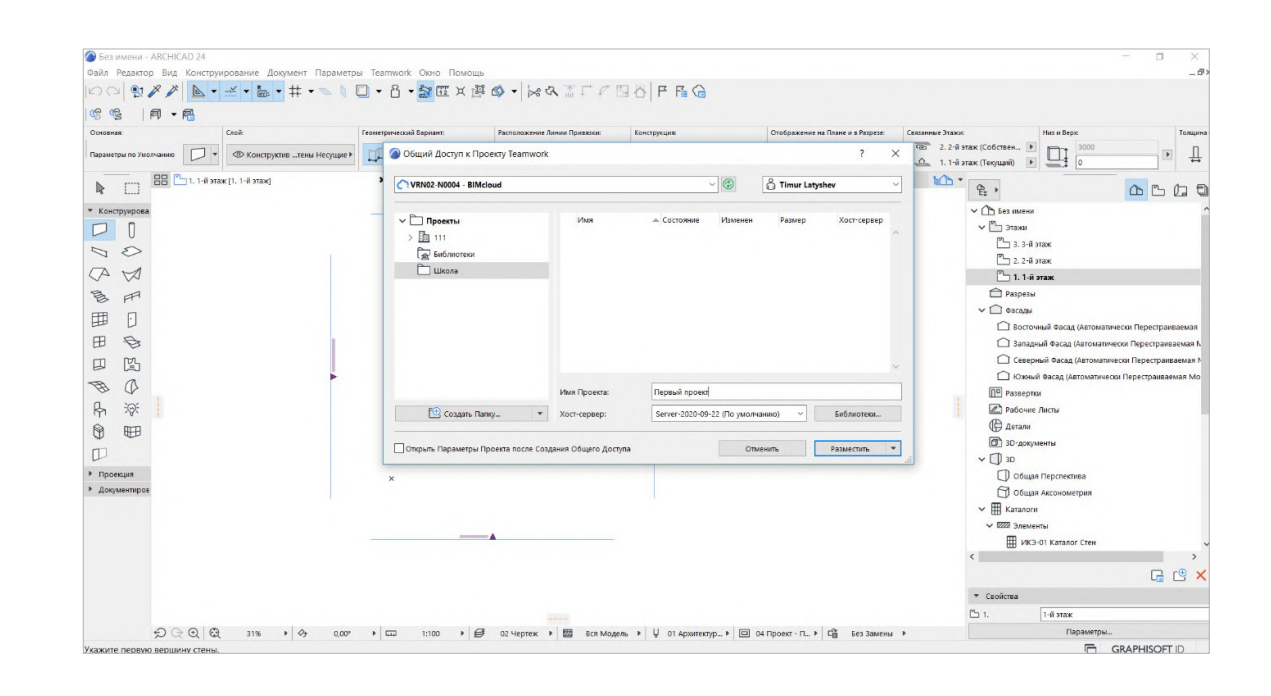

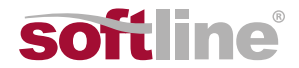

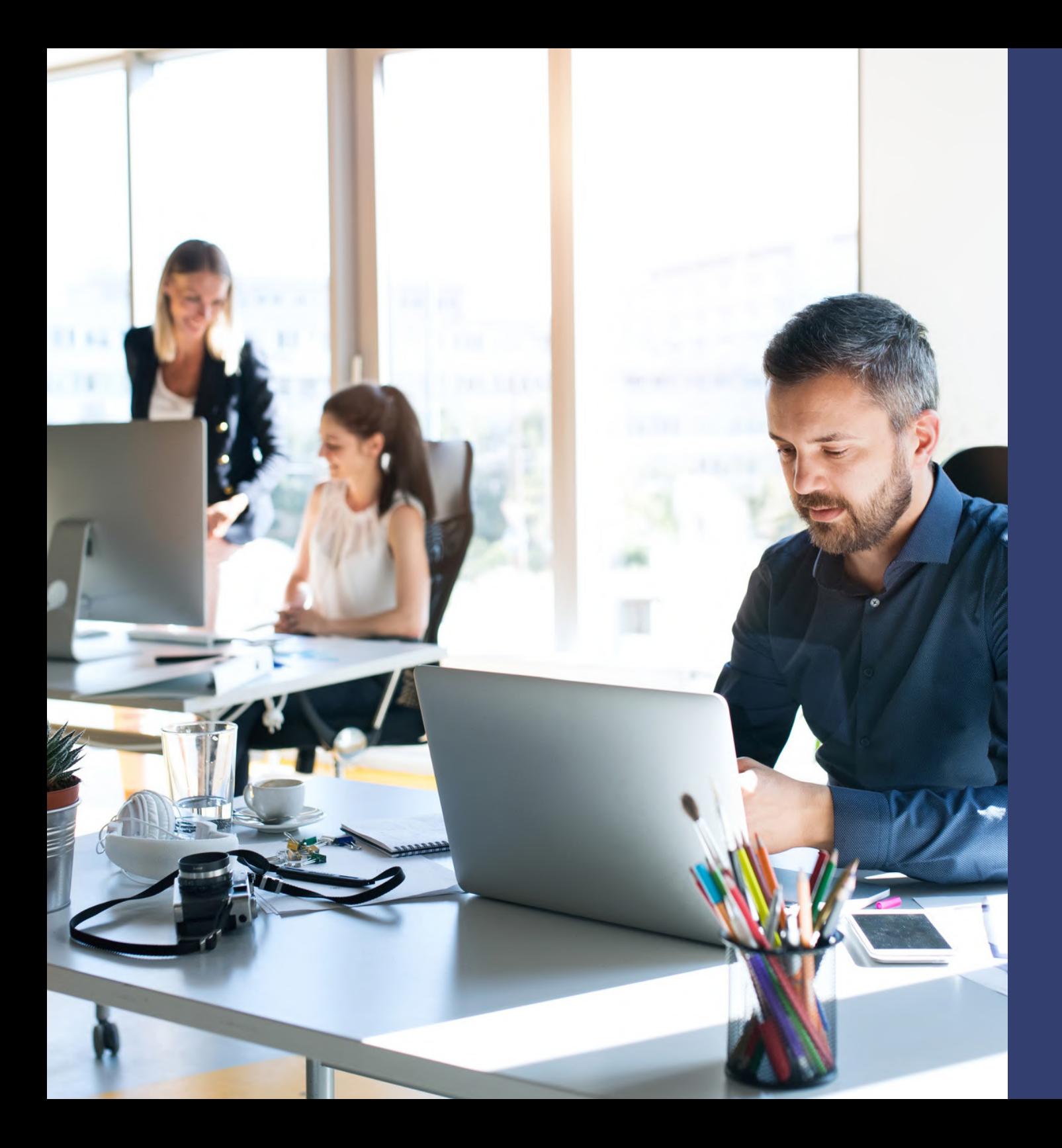

# **Заключение**

BIMcloud открывает широкие возможности по совместной работе абсолютно любых коллективов: от фрилансеров до крупных международных компаний. Для первых достаточно просто совместной работы над парой проектов, а для крупных компаний немаловажно держать большое количество данных под полным контролем. Каждый может выбрать версию, подходящую под свои задачи. И, как мы видим из статьи, начать работать в BIMcloud очень просто. Вы непременно справитесь с этой задачей!